# RSD-21xxA シリーズ 簡易取扱説明書 ライブ画面

#### ※ 各操作には付属のマウスをご利用下さい。

### 【 起動・ログイン 】

- ・ AC アダプタ等を接続し、本体背面の電源スイッチを オン にすると、 ビープ音が鳴って本機が起動します。
- ・ ログイン画面が表示されたら、キーボードの文字をクリックしてパスワ ードを入力し、<OK> をクリックします。 初期パスワード : 1234
- ログィ  $2 - ff -$ ID ADMIN パスワード

映像ウィンドウ

・ ログイン後、ライブ画面が表示されます。

# 【 シャットダウン 】

- ・ ライブ画面左下の<メニュー>をクリックしま す。
- ・ 表示されるメニューの中から、<シャットダウ ン>をクリックします。
- ・ パスワード入力画面が表示されるので、キ ーボードの文字をクリックして入力し、 OK をクリックします。
- ・ ビープ音が鳴ったら、本体背面の電源スイッ チを オフ にします。

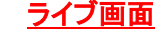

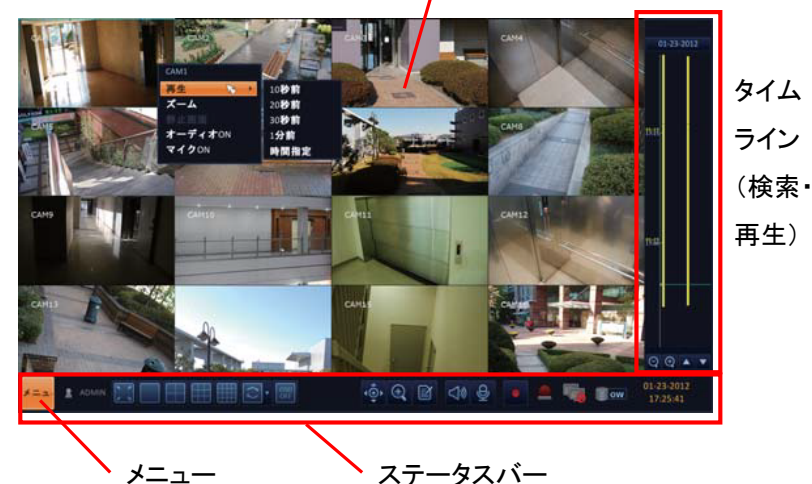

## 【 分割モード/シーケンス表示切替 】

ライブ画面下方のステータスバーの分割モードアイコンをクリックし、表示画面を変更します。

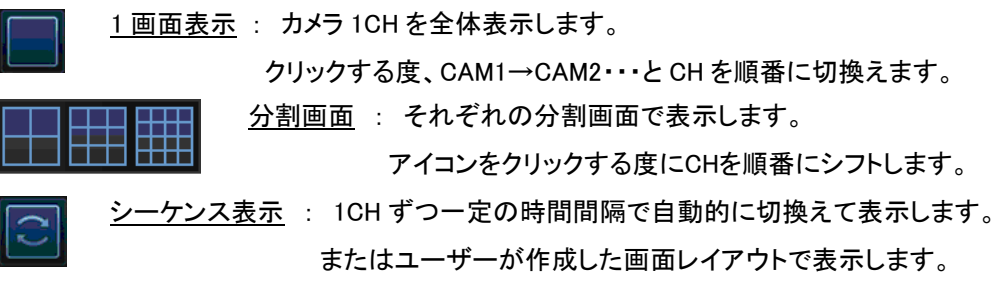

# 【 デジタルズーム 】

ライブ画面下方のステータスバーから 0 すると、デジタルズーム画面に入ります。

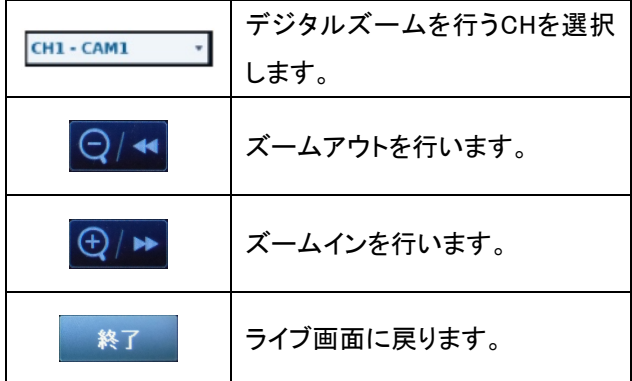

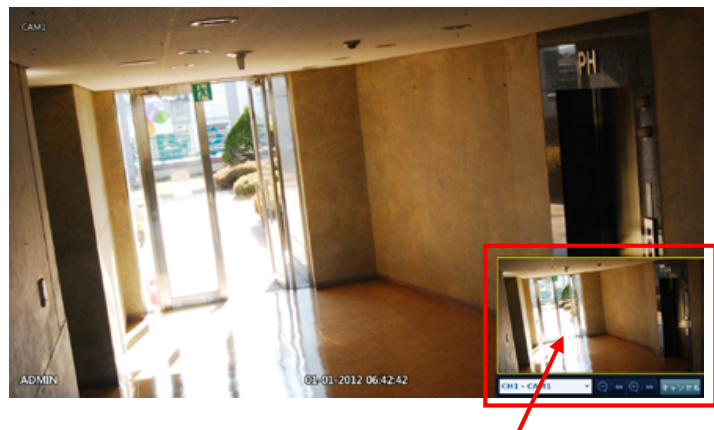

黄色の枠をドラッグ&ドロップすることで、表 示箇所を移動します。 マウスホイールのスクロールで、ズームイン /ズームアウトを行います。

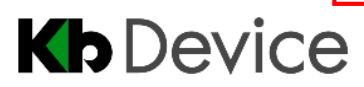

# ■ RSD-21xxA シリーズ 簡易取扱説明書 <sub>検索・再生</sub>

#### ※ 各操作には付属のマウスをご利用下さい。

## 【 検索 】

Ļ

- 1.ライブ画面右方にマウスカーソルを移動させ、タイムラインを表示します。
- 2. 画面上の日付をクリックします。 01-01-2012
- 3.カレンダーが表示されるので、映像を見たい日付をクリックします。 (記録映像のある日付は背景が色つきで表示されます。)
- 4.タイムラインから見たい時刻をクリックします。
	- $|\Theta|$ タイムラインをズームイン/ズームアウトします。
		- タイムラインを上下にスクロールします。
- 5.タイムライン上で見たい時刻をダブルクリックすると、映像が再生されます。

## 【 再生画面 】

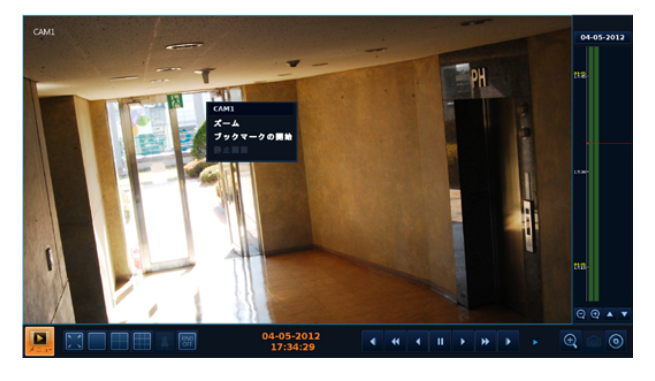

# 【 バックアップ方法(USB メモリ) 】

- 1.本体に USB メモリを挿します。
- 2.タイムライン上でドラッグ&ドロッ プして、バックアップする時間を範 囲選択します。
- 3. 右クリックをして、<書出し>をクリッ クします。
- 4.新たにウィンドウが表示されるの で、<タグ名>に任意の名称を入力 します。
- 5.<データ形式>は AVI を選択しま す。
- 6.<バックアップ>をクリックするとバ ックアップを開始します。
- ※ バックアップ実行中は通常操作が行えません。 実行中は USB メモリを抜いたり本体の電源を切ったりしないで下さい。

検索・バックアップ等が終わったら、画面左下の ネット キクリックして くライブ> を選択し、ライブ画面に戻って下さい。

開始: 09-19-2012 08:43 终了: 09-19-2012 11:43 - 4 **金出口** リザーブデータ VAND2 Mer 准行状况

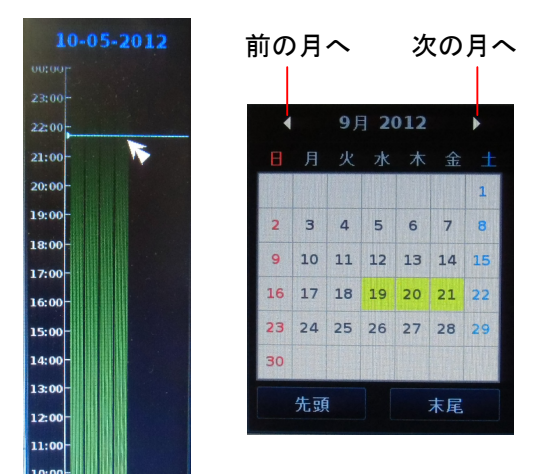

## 再生画面での操作

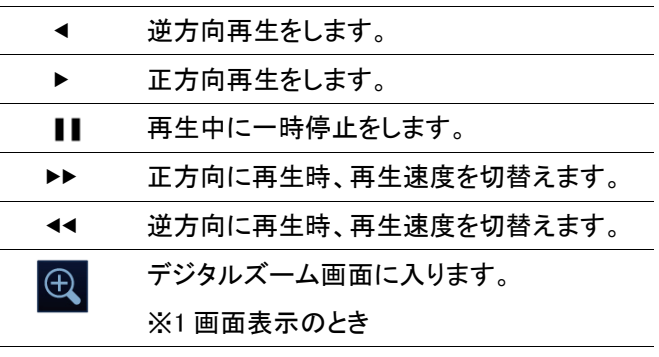

メニュー サーチ画面またはライブ画面に戻ります。

# 【 バックアップ動画の再生(PC) 】

PC で専用プレイヤー「BackupPlayer」を使 用して映像を再生します。

- 1. USB メモリーまたは CD-R 内の 「ARCHIVE~」フォルダを開きます。
- *2.* 「PLAYER」フォルダを開きます。
- 3. **F** BackupPlayer. **BackupPlayer**<br>| TODO: BackupPlayer<br>| TODO: XXXX **BackupPlayer** exe」を起動しま す。
- 4. 画面左下の をクリックして、再 生する映像を参照します。
- 5. 「開く」 を選択すると映像が再生され ます。

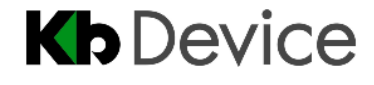